# Oracle® Cloud Integrate Oracle MICROS Reporting and Analytics Sales Data from ATP with Oracle Financials Accounting Hub

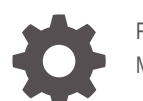

F70974-02 May 2024

**ORACLE** 

Oracle Cloud Integrate Oracle MICROS Reporting and Analytics Sales Data from ATP with Oracle Financials Accounting Hub,

F70974-02

Copyright © 2022, 2024, Oracle and/or its affiliates.

Primary Author: Oracle Corporation

# **Contents**

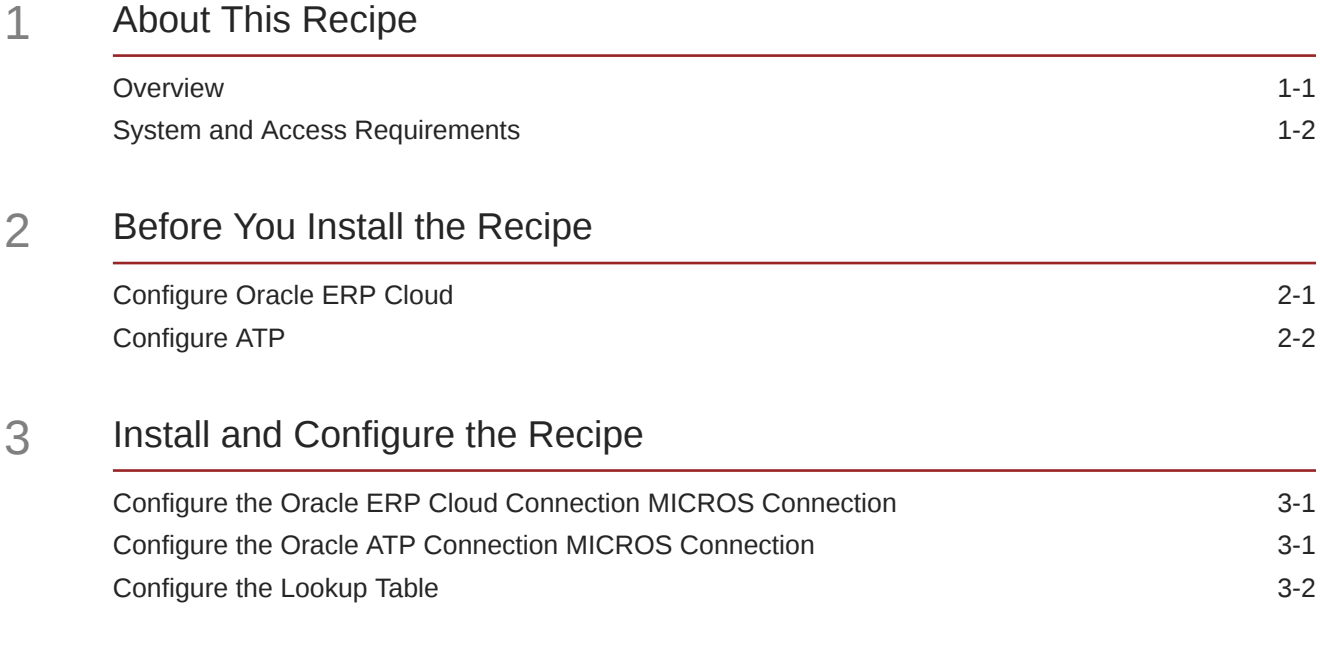

### 4 [Activate and Run the Recipe](#page-13-0)

# Preface

This document describes how to install, configure, and run this recipe in Oracle Integration 3.

**Topics:**

- Documentation Accessibility
- Diversity and Inclusion
- Related Resources
- **Conventions**

## Documentation Accessibility

For information about Oracle's commitment to accessibility, visit the Oracle Accessibility Program website at [http://www.oracle.com/pls/topic/lookup?](http://www.oracle.com/pls/topic/lookup?ctx=acc&id=docacc) [ctx=acc&id=docacc](http://www.oracle.com/pls/topic/lookup?ctx=acc&id=docacc).

#### **Access to Oracle Support**

Oracle customers that have purchased support have access to electronic support through My Oracle Support. For information, visit [http://www.oracle.com/pls/topic/](http://www.oracle.com/pls/topic/lookup?ctx=acc&id=info) [lookup?ctx=acc&id=info](http://www.oracle.com/pls/topic/lookup?ctx=acc&id=info) or visit [http://www.oracle.com/pls/topic/lookup?](http://www.oracle.com/pls/topic/lookup?ctx=acc&id=trs) [ctx=acc&id=trs](http://www.oracle.com/pls/topic/lookup?ctx=acc&id=trs) if you are hearing impaired.

### Diversity and Inclusion

Oracle is fully committed to diversity and inclusion. Oracle respects and values having a diverse workforce that increases thought leadership and innovation. As part of our initiative to build a more inclusive culture that positively impacts our employees, customers, and partners, we are working to remove insensitive terms from our products and documentation. We are also mindful of the necessity to maintain compatibility with our customers' existing technologies and the need to ensure continuity of service as Oracle's offerings and industry standards evolve. Because of these technical constraints, our effort to remove insensitive terms is ongoing and will take time and external cooperation.

# Related Resources

For more information, see these Oracle resources:

- Oracle Integration documentation in the Oracle Cloud Library on the Oracle Help Center.
- Oracle Cloud at <http://cloud.oracle.com>.

### **Conventions**

The following text conventions are used in this document.

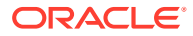

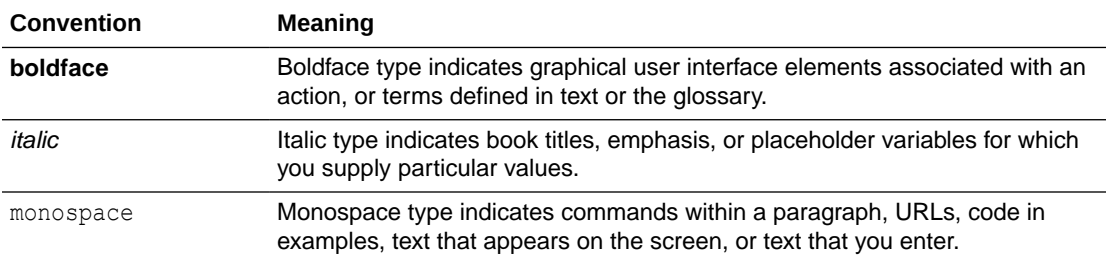

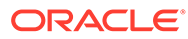

# <span id="page-5-0"></span>1 About This Recipe

Use this recipe to create accounting journals in Oracle Financials Accounting Hub from Oracle MICROS Reporting and Analytics (R&A) sourced sales and operational data stored in Oracle Autonomous Database for Transaction Processing (ATP).

**Prerequisite**: This recipe depends on data processed by the **Oracle MICROS R&A — Oracle ATP | Export Sales Data** recipe.

### **Note:**

This recipe is available as **Oracle ATP — Oracle Financials Accounting Hub | Create Accounting Journals** in the Integration Store. Oracle provides this recipe as a sample only. The recipe is meant only for guidance, and is not warranted to be error-free. No support is provided for this recipe.

## **Overview**

This recipe integrates Oracle Autonomous Database for Transaction Processing (ATP) with Oracle Financials Accounting Hub.

This is a scheduled integration recipe that reads the Oracle MICROS Reporting and Analytics (R&A) data stored in Oracle ATP, and imports the data into Accounting Hub to create accounting journals.

For this recipe, you'll create sample tables in Oracle Autonomous Database for Transaction Processing (ATP) and configure Oracle Financials Accounting Hub to receive and store data based on those tables. See Support note [Supplemental Code for Oracle MICROS – ATP –](https://support.oracle.com/epmos/faces/DocumentDisplay?_afrLoop=157965715359815&id=2898027.1&_afrWindowMode=0&_adf.ctrl-state=szj60544h_4) [Accounting Hub Oracle Integration Cloud Recipes](https://support.oracle.com/epmos/faces/DocumentDisplay?_afrLoop=157965715359815&id=2898027.1&_afrWindowMode=0&_adf.ctrl-state=szj60544h_4) for the SQL scripts that you must run to create the tables. Note that the recipe can be extended to store and extract any available data points in ATP and Oracle Financials Accounting Hub, with the integration adapter configuration and mapping updated accordingly.

To use the recipe, you must install the recipe and configure the connections and other resources within it.

The recipe contains one integration flow:

• **Oracle ATP Sales to AH Journals:** This scheduled integration fetches data stored in ATP tables and generates Transaction header, line, and metadata files. Subsequently, it compresses these files into zip archive and uploads them to Universal Content Management (UCM) using ERP Integration Service. It then places a request to submit the Oracle Enterprise Scheduler (ESS) job Import Accounting Transactions (XLATXNIMPORT), which imports the data into Oracle Financials Accounting Hub.

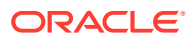

### <span id="page-6-0"></span>**Assumptions**

- You have installed and run the **Oracle MICROS R&A Oracle ATP | Export Sales Data** recipe on your Oracle Integration instance.
- You have created all the ATP tables and views for the sales data by running the SQL scripts provided in Support note [Supplemental Code for Oracle MICROS –](https://support.oracle.com/epmos/faces/DocumentDisplay?_afrLoop=157965715359815&id=2898027.1&_afrWindowMode=0&_adf.ctrl-state=szj60544h_4) [ATP – Accounting Hub Oracle Integration Cloud Recipes.](https://support.oracle.com/epmos/faces/DocumentDisplay?_afrLoop=157965715359815&id=2898027.1&_afrWindowMode=0&_adf.ctrl-state=szj60544h_4)
- The table and view names are used as defined in [Supplemental Code for Oracle](https://support.oracle.com/epmos/faces/DocumentDisplay?_afrLoop=157965715359815&id=2898027.1&_afrWindowMode=0&_adf.ctrl-state=szj60544h_4) [MICROS – ATP – Accounting Hub Oracle Integration Cloud Recipes.](https://support.oracle.com/epmos/faces/DocumentDisplay?_afrLoop=157965715359815&id=2898027.1&_afrWindowMode=0&_adf.ctrl-state=szj60544h_4) If any change is made to the table or view names, you must modify the connector configuration in the integration accordingly.
- Recipe integration includes only sample error handling and notifications. Robust error handling based on customer needs must be implemented by the recipe consumer.
- Both recipes include a set of chosen dimensions, and sales and operational data points to enable the Oracle Financials integration. Recipe consumers can choose to extend the recipes by using additional data type invokes, which means that corresponding ATP tables and Accounting Hub configurations must be added/ modified accordingly.

## System and Access Requirements

- Oracle Integration, Version 22.1.3.0.0 or higher
- Oracle ERP Cloud, Version 21D or higher
- Oracle ATP, Version 19*c*

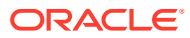

# <span id="page-7-0"></span>2 Before You Install the Recipe

Perform the following configuration tasks to successfully install and run the recipe.

# Configure Oracle ERP Cloud

To capture the sales data that must be accounted in Financials Cloud using Oracle Financials Accounting Hub:

- **1.** In the Oracle General Ledger application:
	- Make sure you have the basic Enterprise Structure setup, which includes your Legal Entity, Primary Ledger, and Ledger options setup.
- **2.** In the Oracle Financials Accounting Hub/Accounting Transformation application:
	- **a.** Create a subledger source system with short name FB\_REV\_ACCT with the following details.

### **Note:**

These objects must be created exactly as shown. Any changes made here must be incorporated in the integration configuration accordingly.

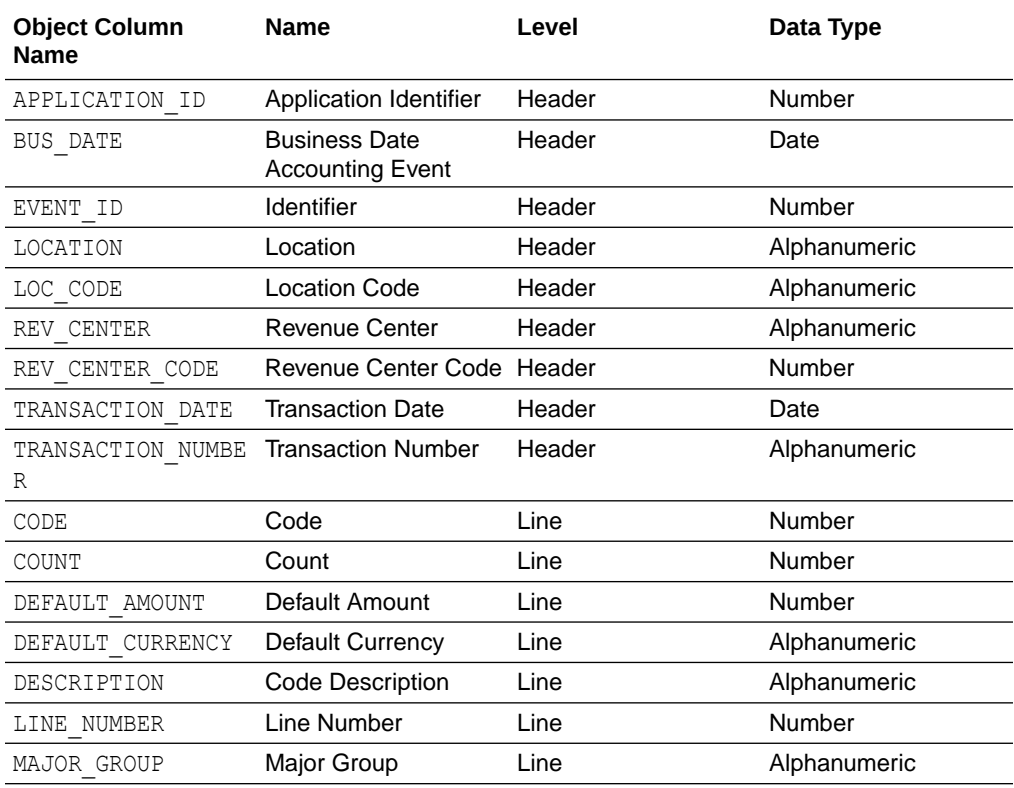

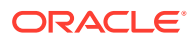

<span id="page-8-0"></span>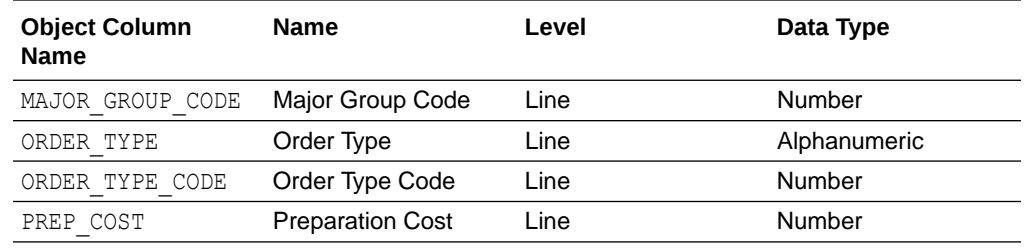

**b.** Create mapping sets, account rules, description rules, supporting references, journal line rules, and journal line rule sets to create a subledger accounting method.

### **Note:**

Based on the Oracle Financials Accounting Hub configurations, the Accounting Hub File Based Data Import (FBDI) file configurations may have to be changed. Review the FBDI file configurations in Oracle Integration once the configurations are complete.

**3.** Create an integration user account on Oracle Financials Accounting Hub. To access Oracle SCM Cloud from Oracle Integration, you'll require a separate user account on Oracle SCM Cloud.

Log in to the Oracle SCM Cloud instance as an **Administrator** and perform the following tasks:

- **a.** Create a user account for Oracle Integration, which will be required to connect to SCM from Oracle Integration using the Oracle ERP Adapter.
- **b.** Assign roles to the user account. See Assign Required Roles to an Integration User.
- **c.** In addition to the above roles, also assign the roles needed for Oracle Integration to perform the following operations in Oracle Financials Accounting Hub:
	- Upload file content to the UCM server
	- Run the Import Accounting Transactions job

## Configure ATP

To access ATP from Oracle Integration, perform the following configuration tasks on your ATP database:

- **1.** Obtain the Cloud Wallet and the Credentials of the ATP instance to be used in the Oracle Integration connections.
- **2.** Create a view with name FNB AHCS REPORT FOR CSV V in your ATP database using FNB AHCS REPORT FOR CSV V.sql and FNB AHCS LINES V.sql attached to Support note [Supplemental Code for Oracle MICROS – ATP – Accounting Hub](https://support.oracle.com/epmos/faces/DocumentDisplay?_afrLoop=157965715359815&id=2898027.1&_afrWindowMode=0&_adf.ctrl-state=szj60544h_4) [Oracle Integration Cloud Recipes](https://support.oracle.com/epmos/faces/DocumentDisplay?_afrLoop=157965715359815&id=2898027.1&_afrWindowMode=0&_adf.ctrl-state=szj60544h_4).

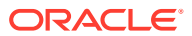

# <span id="page-9-0"></span>3 Install and Configure the Recipe

On your Oracle Integration instance, install the recipe to deploy and configure the integration and associated resources.

- **1.** On the Oracle Integration Home page, in the **Get started** section, click **Browse store**.
- **2.** Find the recipe you want to install, then click **Get**.

A message confirms that the recipe was successfully installed, and the recipe card shows **In use**.

**3.** Click **Configure on** the recipe to configure its resources.

The project workspace opens, displaying all the resources of the recipe. Configure the following resources before you activate and run the recipe.

# Configure the Oracle ERP Cloud Connection MICROS **Connection**

- **1.** In the Connections section, click the connection name.
- **2.** In the Properties section, enter the Oracle ERP Cloud host name. For example: https:// *your\_domain\_name*.fa.DC.oraclecloud.com.
- **3.** In the Security section, enter the following details:

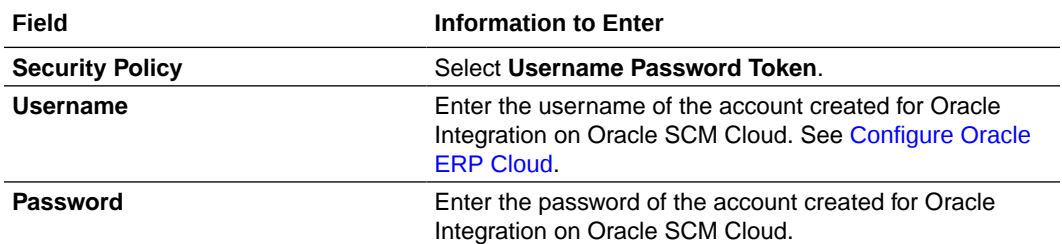

- **4.** Click **Save**. If prompted, click **Save** again.
- **5.** Click **Test** to ensure that your connection is successfully configured. In the resulting dialog, click **Test** again.

A message confirms if your test is successful.

**6.** To return to the project workspace, click **Go back**  $\leq$ 

## Configure the Oracle ATP Connection MICROS Connection

- **1.** In the Connections section, click the connection name.
- **2.** In the Properties section, enter the Service Name.

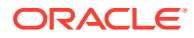

<span id="page-10-0"></span>**3.** In the Security section, enter the following details:

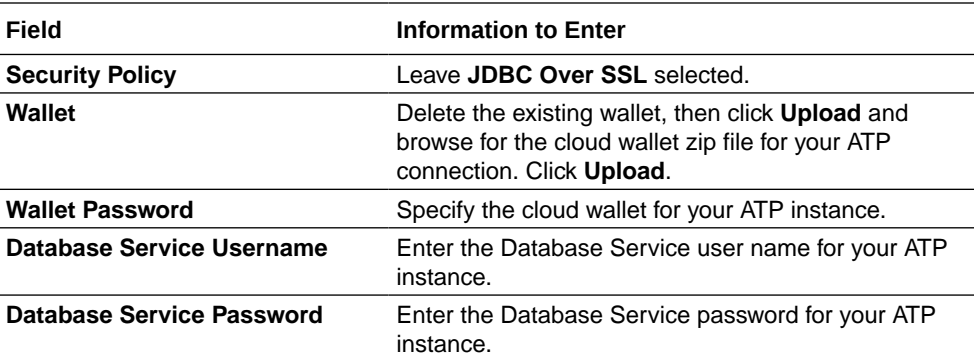

### **Note:**

These configurations indicate a wallet-based connectivity to ATP. This may vary depending on the type of ATP and its authentication in your instance.

- **4.** Click **Save**. If prompted, click **Save** again.
- **5.** Click **Test** to ensure that your connection is successfully configured. In the resulting dialog, click **Test** again.

A message confirms if your test is successful.

**6.** To return to the project workspace, click **Go back**  $\leq$ 

# Configure the Lookup Table

Edit the lookup tables and enter necessary values.

This recipe contains the following lookup tables:

• **ORACLE-BRT-ATP\_AH\_SalesConfiguration**

This lookup table contains the information needed to import sales data from Oracle MICROS to Oracle Financials Accounting Hub.

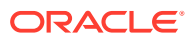

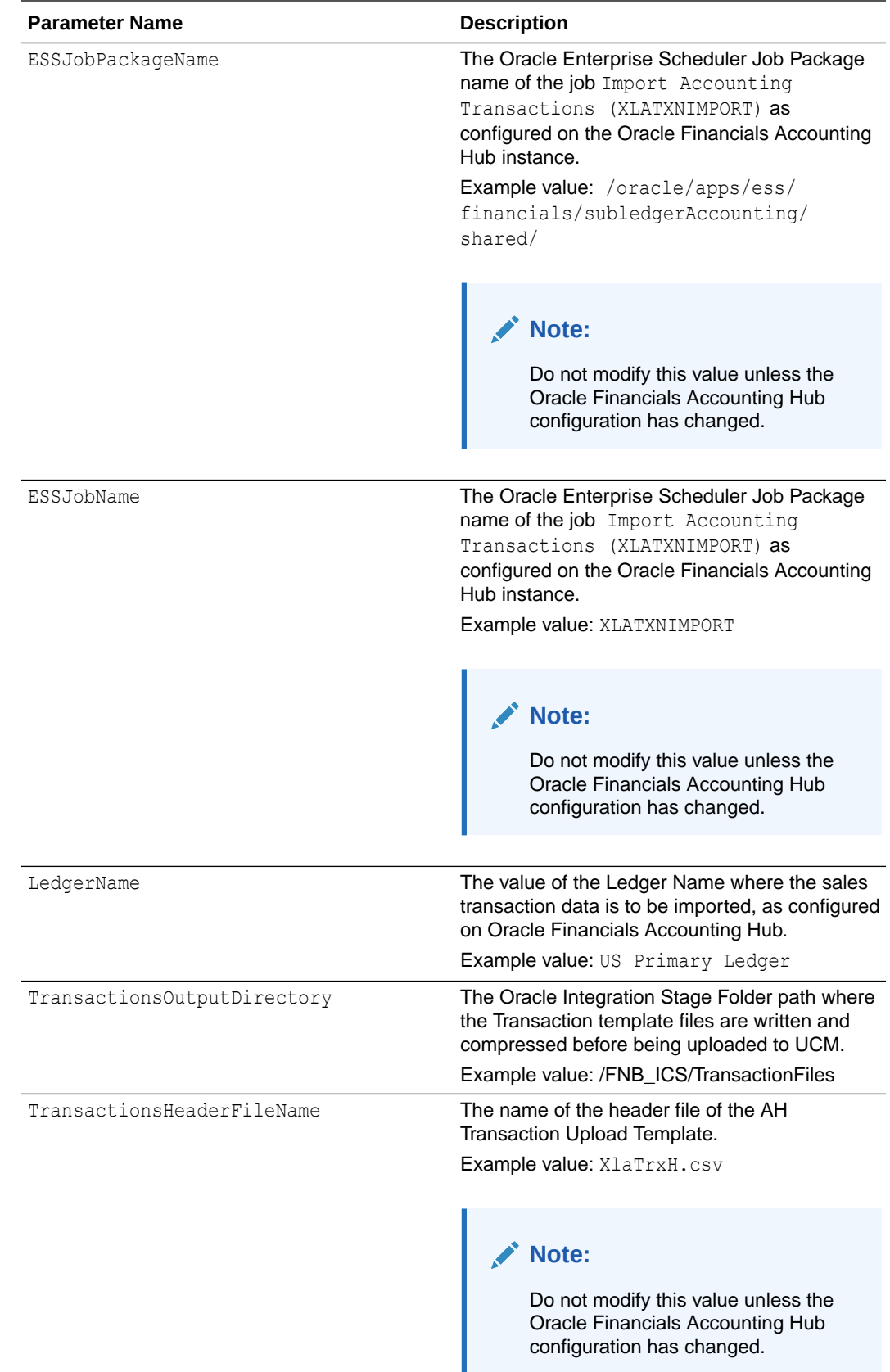

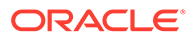

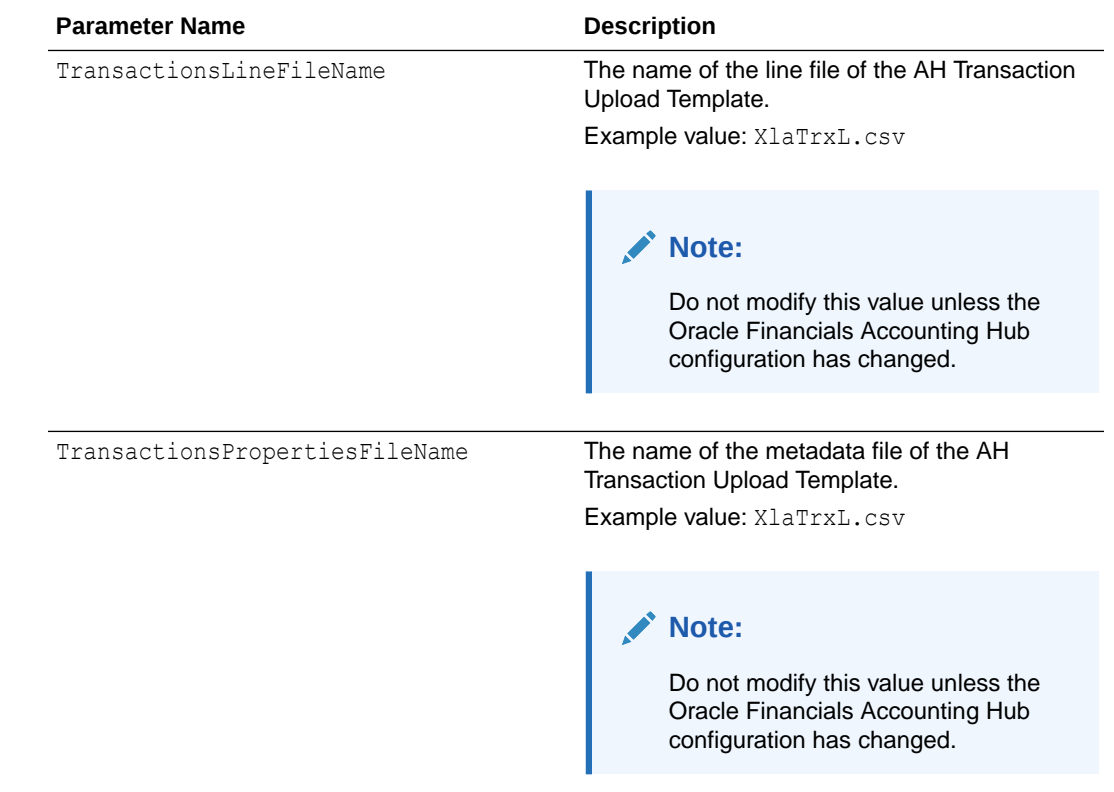

### • **ORACLE-BRT-Micros\_ErrorNotification\_Config**

This lookup table contains the information needed to trigger the error handlers.

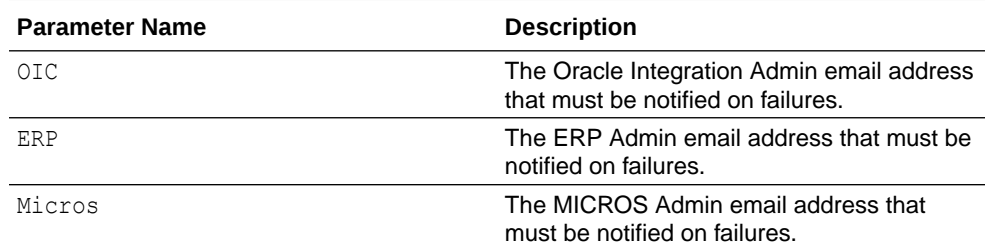

- **1.** In the Lookups section, click the lookup name.
- **2.** Update parameter values as required.
- **3.** Click **Save**. If prompted, click **Save** again.
- **4.** To return to the project workspace, click **Go back**  $\left\{ \right.$

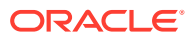

# <span id="page-13-0"></span>4 Activate and Run the Recipe

After you've configured the connections and other resources, you can activate and run the recipe.

**1.** In the project workspace, click **Activate**. In the Activate project panel, with the default project deployment selected, choose an appropriate tracing option, then click **Activate**.

A message confirms that the integration has been activated. Refresh the page to view the updated status of the integration.

- **2.** Run the recipe.
	- **a.** In the Integrations section of the project workspace, click **Actions** ... on the integration flow, then select **Run**.
	- **b.** On the Configure and run page, click **Run**.

You've now successfully submitted the integration for execution.

### **Note:**

You can also schedule this integration to run at a date, time, and frequency of your choosing. See Define the Integration Schedule.

- **3.** Monitor the running of the integration flow in Oracle Integration.
	- **a.** In the project workspace, click **Observe**. You'll see the integration flow being triggered and running successfully.
	- **b.** To manage errors in your project, see Manage Errors in a Project.
- **4.** Log in to your Oracle Financials Accounting Hub instance, and check if the sales data has been imported:
	- **a.** Click **General Accounting** on the home screen. then click **journals**.
	- **b.** Click **Tasks** to open the selection tray, then click **review Subledger Journals**.
	- **c.** Enter the search parameters, such as Ledger, Journal Source, and Date and click **Search**.

### **Note:**

he values of these search parameters depend on the Oracle Financials Accounting Hub Journal configuration.

The transaction lines imported from Oracle MICROS Reporting and Analytics from ATP for the selected business date are displayed.

#### **Related Documentation**

• *Using the REST Adapter with Oracle Integration 3*

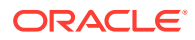

- *Using the Oracle ERP Cloud Adapter with Oracle Integration 3*
- *Using the Oracle Autonomous Transaction Processing Adapter with Oracle Integration 3*